## Профиль пользователя на Портале непрерывного медицинского и фармацевтического образования Минздрава России

На странице редактирования профиля Вы можете изменить свои личные данные (электронная почта, телефон, регион, дата рождения), загрузить или обновить фотографию и изменить пользовательские настройки.

Чтобы открыть страницу редактирования профиля, нажмите на пиктограмму основном меню Портала справа. Отобразится экран «Мой профиль». Основная информация размещена в шапке: фотография (место для фотографии) профиля, контакты пользователя, а также должность и место работы согласно ФРМР (вкладка «Должности»).

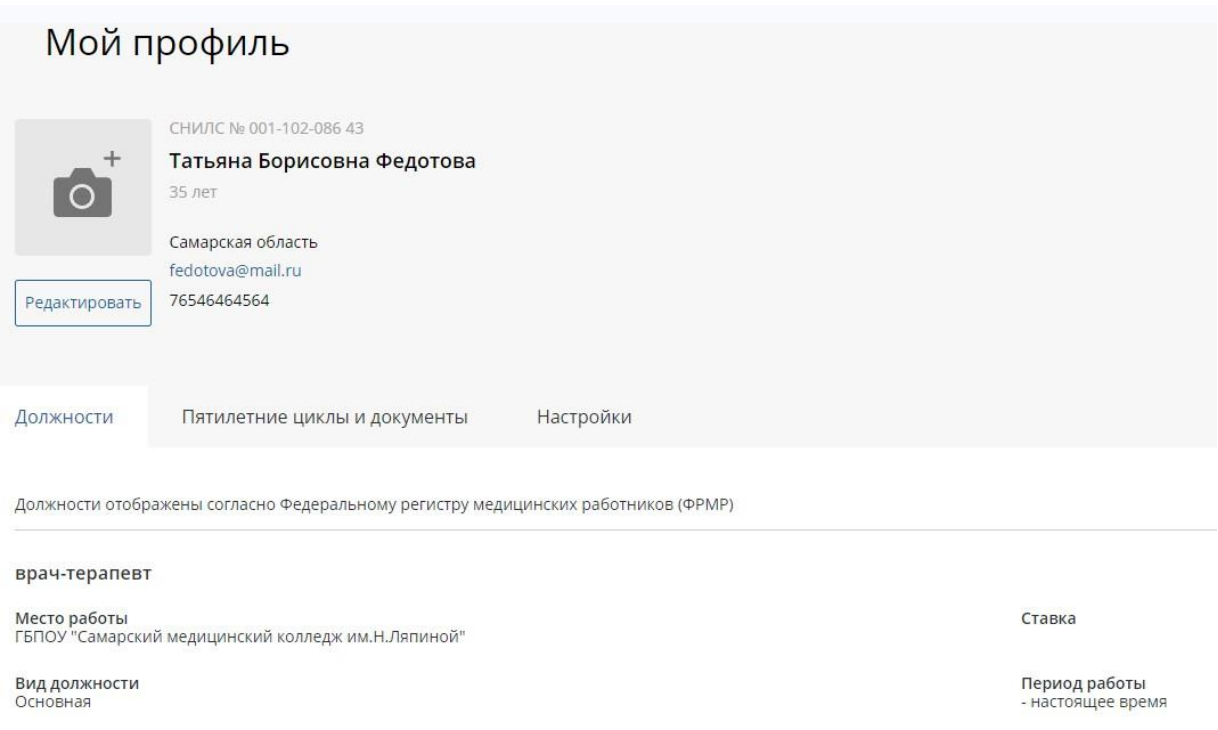

*Рисунок 1 – Основная информация и вкладка «Должности»*

Чтобы редактировать информацию о себе, нажмите кнопку «*Редактировать*».

Чтобы загрузить фотографию профиля, нажмите на картинку в месте для фотографии. Если Вы разрешили показывать свои данные другим пользователям на вкладке «Настройки», загруженная Вами фотография станет доступной только после того, как пройдет премодерацию (администрация Портала удостоверится в надлежащем содержании фотографии).

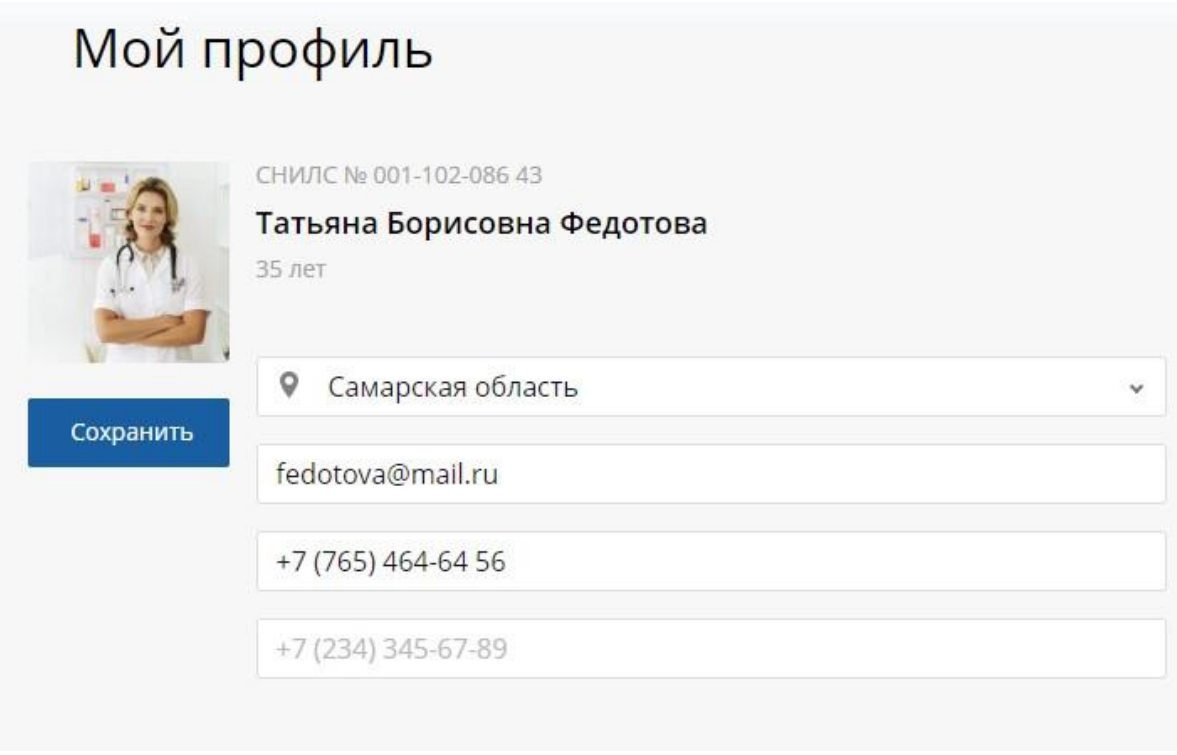

*Рисунок 2 – Редактирование профиля*

## **Вкладка «Должности»**

На вкладке «Должности» содержатся сведения о Ваших должностях согласно федерального регистру медицинских работников. Если информация о Вас в ФРМР отсутствует, эта вкладка остается пустой.

*Рисунок 3 – Вкладка «Должности»*

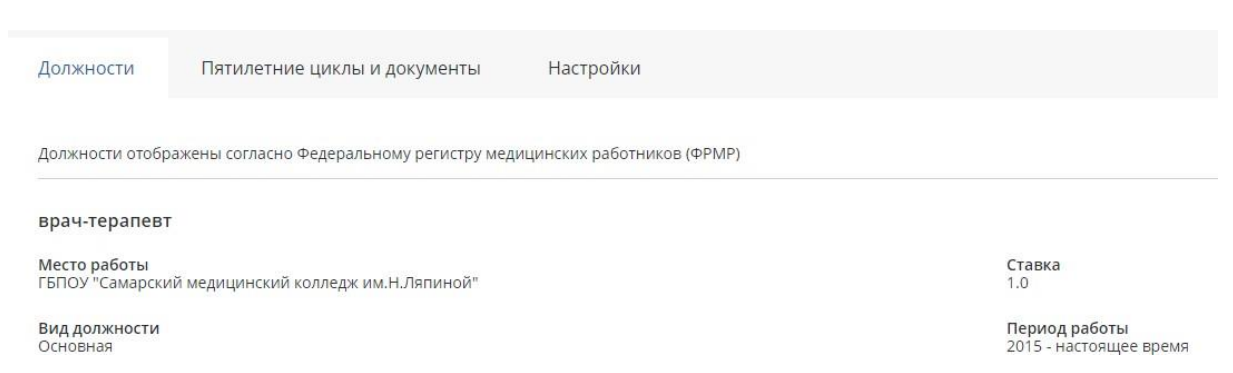

## **Вкладка «Пятилетние циклы и документы»**

Вкладка содержит:

- Сведения о документах по специальностям, загруженные из ФРМР или вручную;
- Пятилетние циклы по каждой из специальностей.

.

Те пятилетние циклы, которые не были активированы при работе на экране формирования пятилетних циклов при первом входе в систему, также содержатся в этомсписке. Вы можете вернуть их в план обучения.

Для этого нажмите на кнопку «*Начать обучение*». Если в списке по указанной специальности всего один документ, то Ваш цикл сразу станет активным. Если в списке по специальности несколько подходящих документов, выберите из выпадающего списка документ, по которому будет подтвержден Ваш цикл обучения:

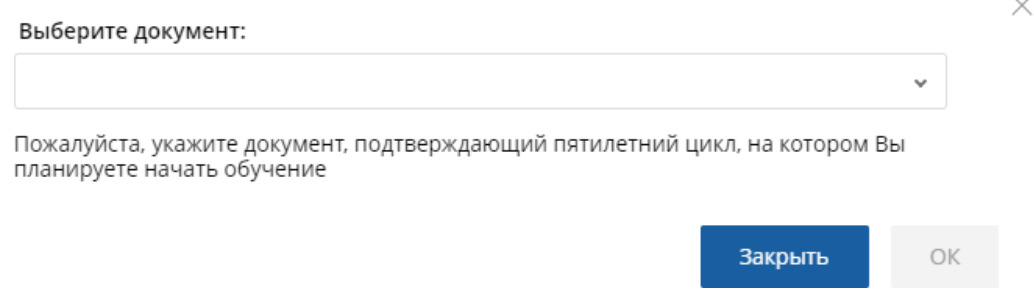

*Рисунок 4 – Выбор документа, подтверждающего Ваш цикл обучения*

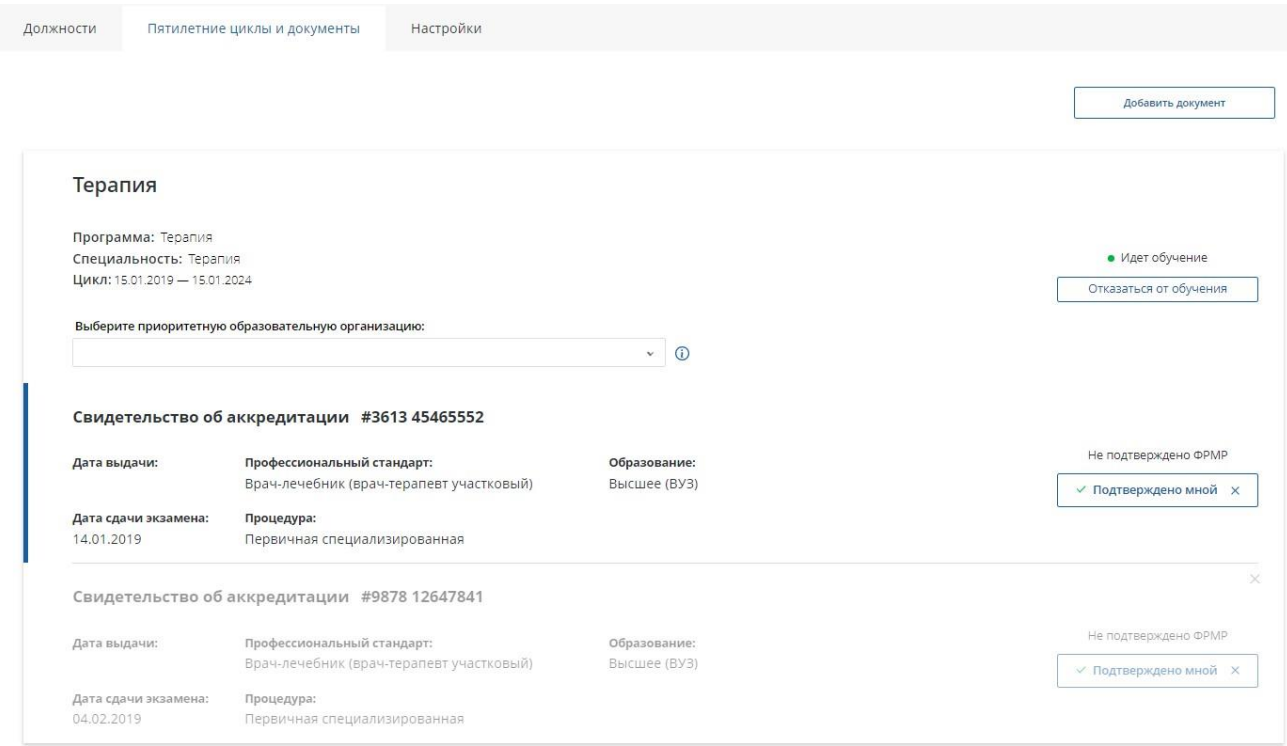

*Рисунок 5 – Вкладка «Пятилетние циклы и документы»*

Чтобы отказаться от обучения на пятилетнем цикле, нажмите соответствующую кнопку. Чтобы добавить новый документ, нажмите кнопку «*Добавить документ*» и укажите необходимые сведения. Чтобы подтвердить достоверность сведений о документе, нажмите кнопку «*Подтвердить*». Документ будет отмечен как подтвержденный («Подтверждено мною»).

## **Вкладка «Настройки»**

На вкладке «Настройки» Вам доступны следующие действия:

- Изменение пароля.
- Настройки доступа других пользователей к Вашим личным сведениям.

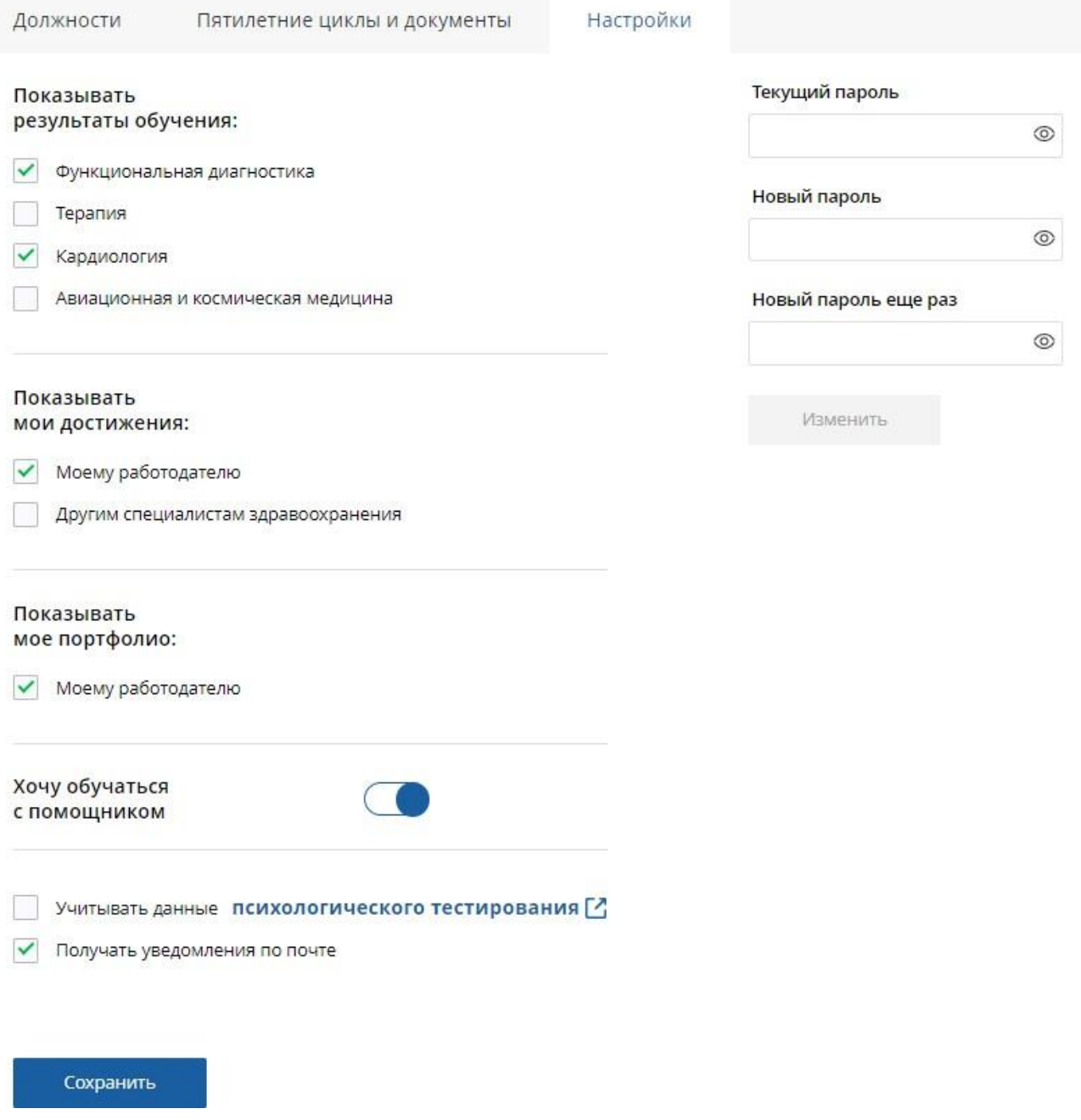

Чтобы изменить пароль, укажите свой текущий пароль и дважды новый, после чего нажмите кнопку «Изменить». Пароль будет изменен. **Важно! Пароль должен содержать комбинацию символов, состоящую из строчных и прописных (заглавных) букв и цифр.**

Поставьте галочки рядом со специальностями, по которым Ваш работодатель сможет просматривать результаты обучения.

Чтобы применить настройки, нажмите кнопку «Сохранить».